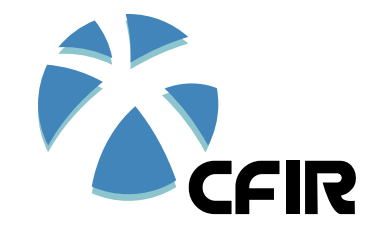

## **IMPLEMENTATION STRATEGY SELECTION TOOL TROUBLESHOOT GUIDE**

## **I. I am unable to download this tool:**

This file may be blocked because of embedded macros. Here are a few approaches to try:

- A. Download with a different web browser
- B. Download using a different computer on a different network (e.g., home computer instead of work)

## *If these methods do not work:*

C. Go to the open access published article. Download Additional File 1. This file contains the entire matrix of CFIR barriers with implementation strategies. You can explore and select strategies manually using this file.

## **II. I am unable to open the file or get the macro to work properly:**

- 1. Be sure to "enable" file contents (click on "enable" within the yellow messaging band across the top of your page after you open the file.
- 2. Follow these instructions to get the macro functioning properly:
	- a. Open Excel
	- b. Click on "File" (top of screen)
	- c. Select "Options" (left side of screen)
	- d. Select "Trust Center" (left side of screen)
	- e. Select "Trust Center Settings" (center of screen)
	- f. Select "Macro Settings" (left side of screen)
	- g. Select "Enable all macros" (center of screen)
	- h. Click "ok" then "ok" again to return to Excel
	- i. Open the CFIR-ERIC-Matching-Tool-v1.0.xlsm

**Note 1:** if the Matching Tool file was already open when you began the process of enabling macros in the Trust Center, you will need to close the file and re-open it for the settings to be applied to the file.

**Note 2:** When you are done using the tool, go back into the Excel Trust Center (steps a-i above) and change your macro settings from "Enable all macros" to "Disable all macros with notification". This will prevent any accidental running of malicious macros that may be present as part of a virus or malware from other files you download.